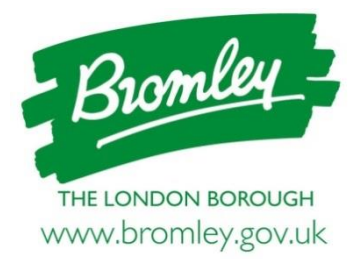

### **Instructions for tenderers on the use of ProContract**

The Council advertises its tender opportunities using ProContract, the e-tendering system. The system automates the procurement process with an 'end-to-end' portal which is used from issuing the initial advertisement to contract award.

Screenshots are included at the end of this document to help with using the system.

# **Contents**

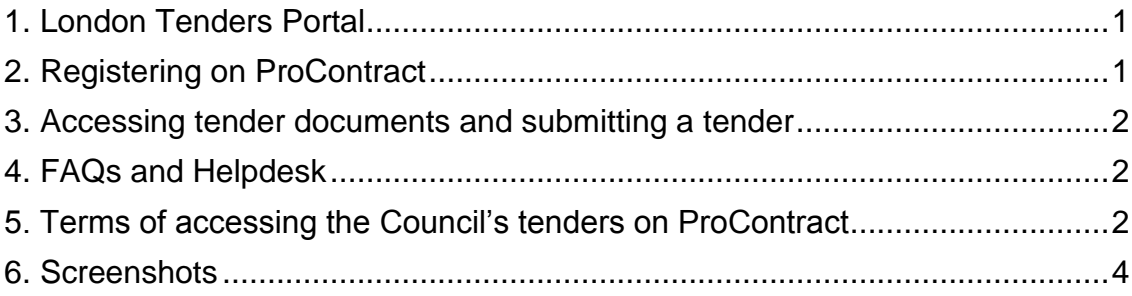

### <span id="page-0-0"></span>**1. London Tenders Portal**

All contract opportunities are advertised through the [London Tenders](https://www.londontenders.org/) Portal which gives suppliers access to, not only our tender opportunities, but also those of 16 other London Boroughs. This is a free service and once registered, organisations will be sent email alerts when opportunities arise in categories of interest.

# <span id="page-0-1"></span>**2. Registering on ProContract**

Suppliers must be registered on ProContract in order to respond to tenders. Registration is free and simple to complete.

You can [register for free with ProContract here.](https://procontract.due-north.com/register) You will be asked to enter details about your company, provide contact details, and include business categories you are interested in. Once registered as a Supplier, you will receive email updates on new contract opportunities issued by the public sector that match your capabilities.

If you are already registered with ProContract, you can [log in here.](https://procontract.due-north.com/Login)

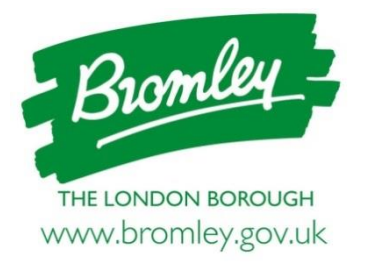

#### <span id="page-1-0"></span>**3. Accessing tender documents, submitting a tender and asking clarification questions**

When you receive an email alerting you to a relevant opportunity, click on the link contained in the email. In order to access the tender documents you will need to 'register an interest' in that opportunity (**[Figure 1](#page-3-1)**). You will receive an email notification shortly afterwards confirming your registration of interest which will contain a direct link to the tender.

Once you have registered an interest in an opportunity, you will find a link to the tender in the 'Activities Centre' on your personalised homepage (**[Figure 2](#page-4-0)**). You may need to choose 'London Borough of Bromley' from the drop down menu in order to see your activities for tender opportunities with Bromley Council (**[Figure 3](#page-5-0)**).

Each tender is made up of a sequence of events (**[Figure 4](#page-6-0)**). It is essential that you take a note of any closing dates and ensure documents are submitted by this time.

You will find the tender documents within the Invitation to Tender (ITT) event under the 'Attachments' drop down (**[Figure 5](#page-7-0)**).

All queries and clarification questions must be submitted through the messaging system on the portal (**[Figure 5](#page-7-0)**).

### <span id="page-1-1"></span>**4. FAQs and Helpdesk**

You can find a link to [Proactis Supplier Help here.](https://supplierhelp.due-north.com/)

Proactis have a dedicated Supplier Support Team who can be reached at: [Procontractsuppliers@proactis.com](mailto:Procontractsuppliers@proactis.com) 0330 005 0352

### <span id="page-1-2"></span>**5. Terms of accessing the Council's tenders on ProContract**

All communications regarding specific tenders must be directed through ProContract.

Tenderers should not sign or include any identifying marks on their queries as these and the Council's responses may be made available to other Tenderers via ProContract. No verbal clarifications will be given. Unauthorised communication with Council staff may lead to disqualification of tender.

Documents submitted through ProContract will be deemed to have been signed electronically within the meaning of the Electronic Communications Act 2000.

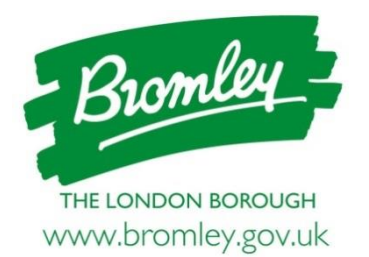

All documentation supplied to Applicants through ProContract are and shall remain the intellectual property of the Council. If no tender is submitted, any documents downloaded must be deleted.

The Council may, at its absolute discretion, extend the closing date and time by amending the Tender on ProContract. Prospective Applicants will receive notification of the change of return date and time. Unless any such extension has been granted, Tenders submitted after the return date and time will not be considered.

The Council may, at its sole discretion, terminate the tendering procedure at any time. If such action is taken, Prospective Tenderers will be notified via ProContract.

All tenders must be received before the closing date and time.

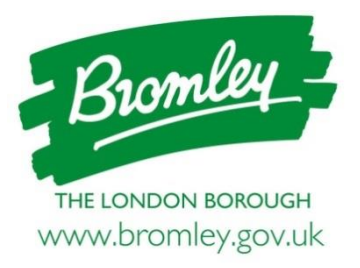

#### <span id="page-3-0"></span>**6. Screenshots**

<span id="page-3-1"></span>**Figure 1**: Click the green button to 'Register interest in this opportunity'

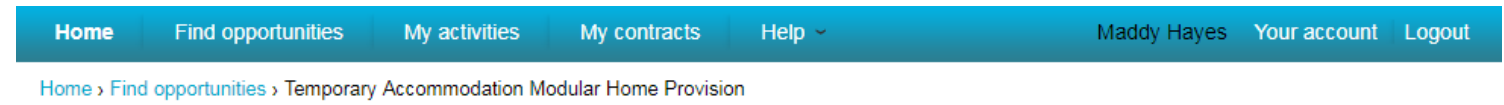

Return to find opportunities

## Temporary Accommodation Modular Home Provision

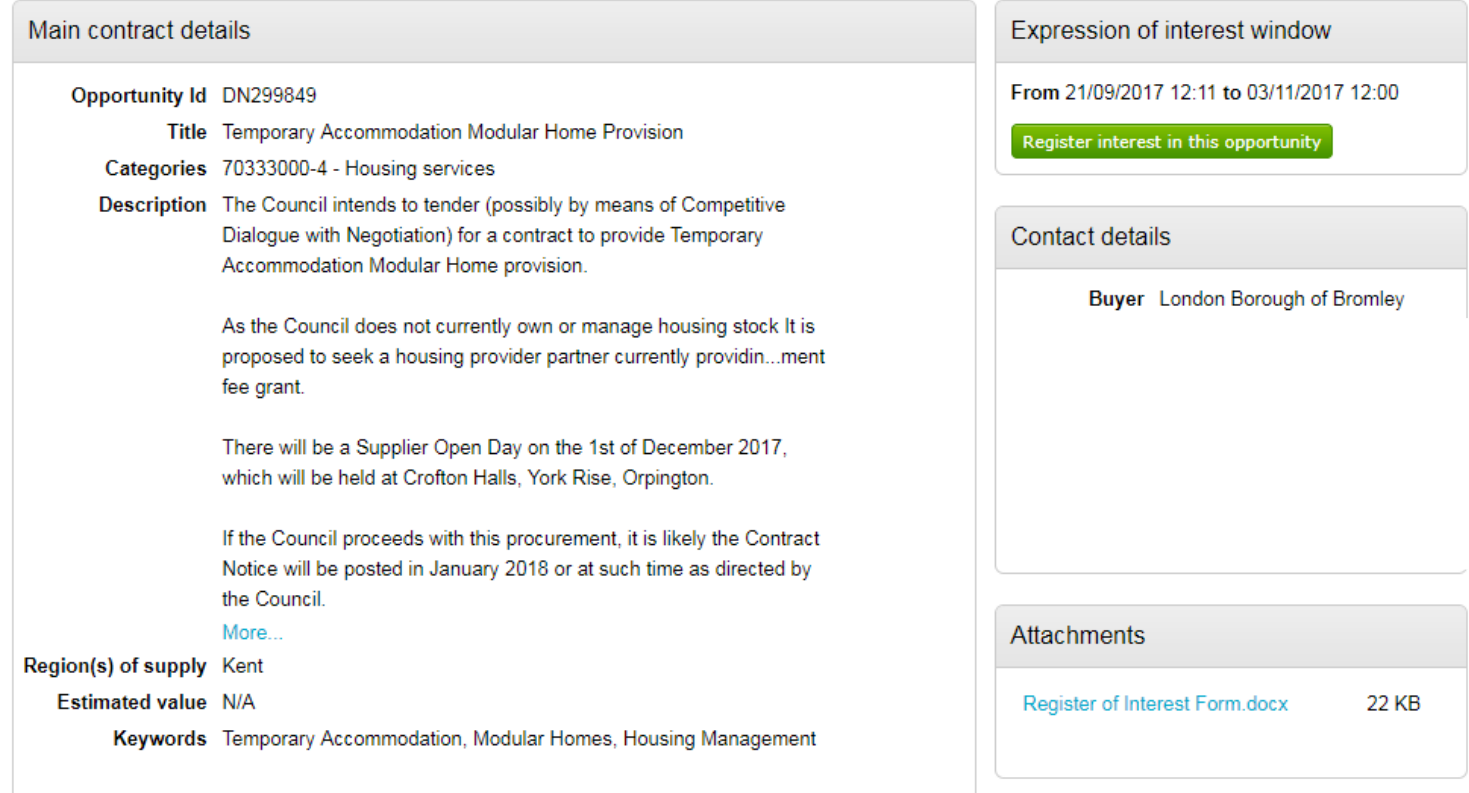

Key dates

**Estimated contract dates** Start date 26/11/2017

End date 26/11/2017

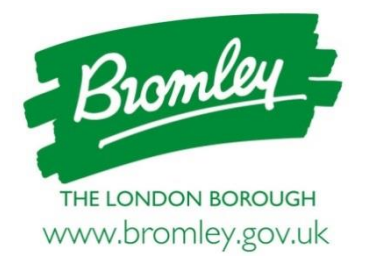

<span id="page-4-0"></span>**Figure 2**: Once you have registered an interest, opportunities appear in the Activity Centre on your personalised homepage

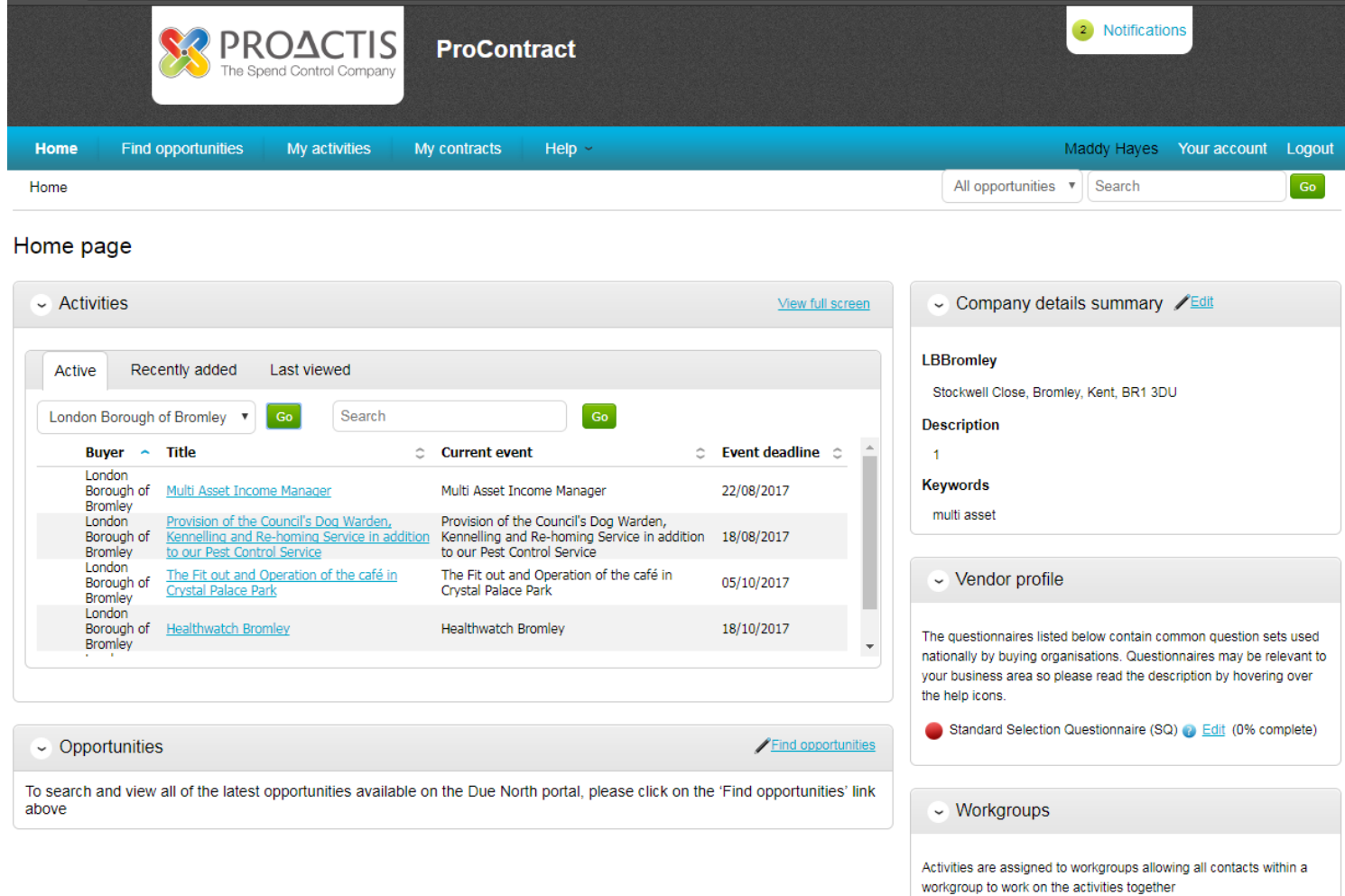

CEX (1)

Add new workgroup

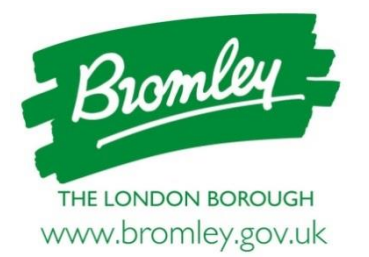

<span id="page-5-0"></span>**Figure 3**: You may need to select London Borough of Bromley from the drop down list in your Activity Centre on your personalised homepage to be able to see opportunities you have expressed an interest in

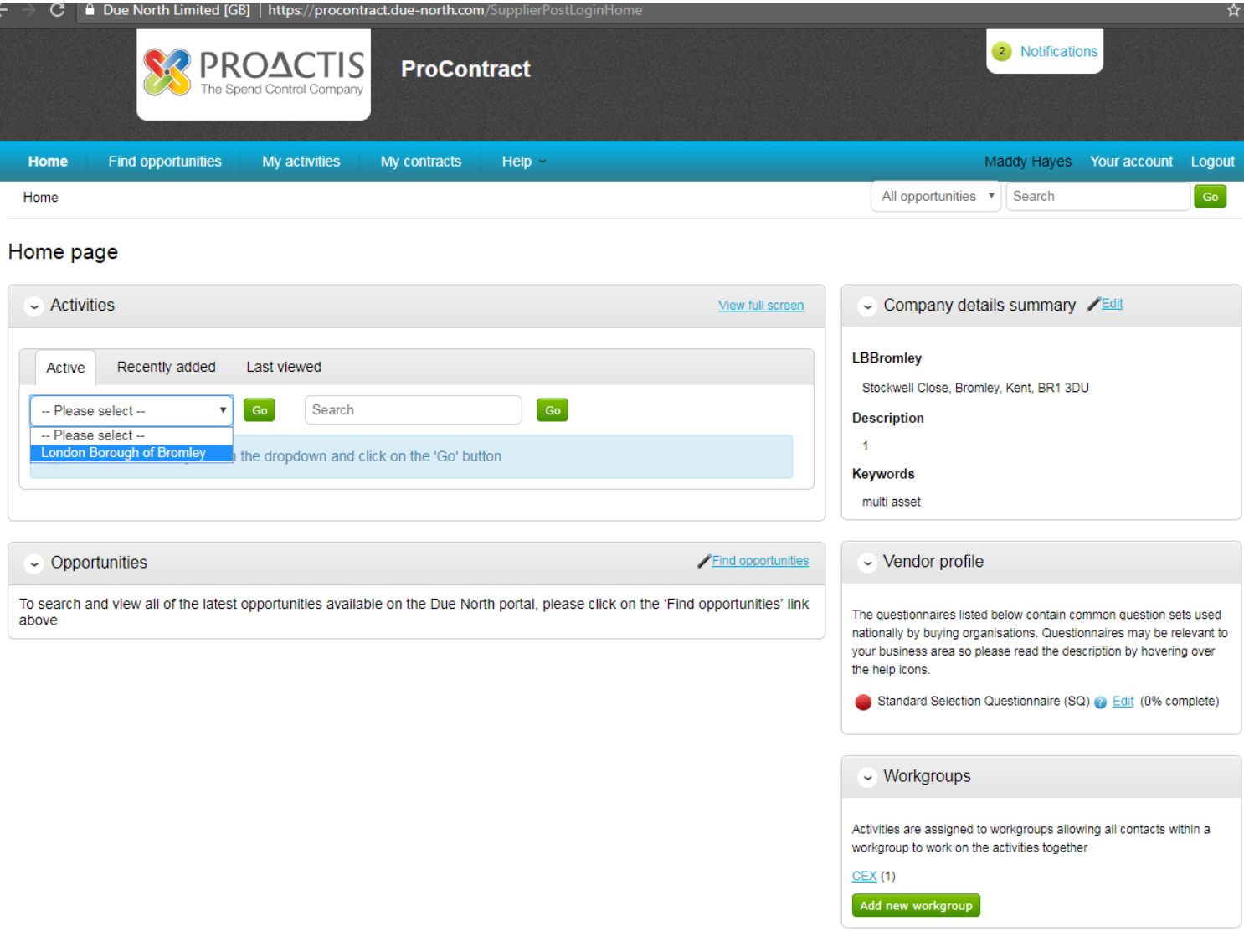

Terms and Conditions | Privacy | Accessibility

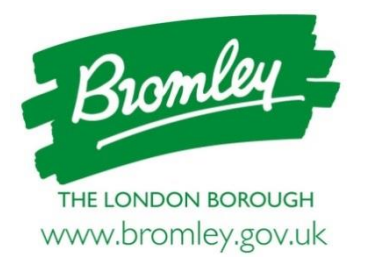

<span id="page-6-0"></span>**Figure 4**: Each opportunity will have several stages, for example below (1) Expressing an interest and (2) responding to the tender opportunity

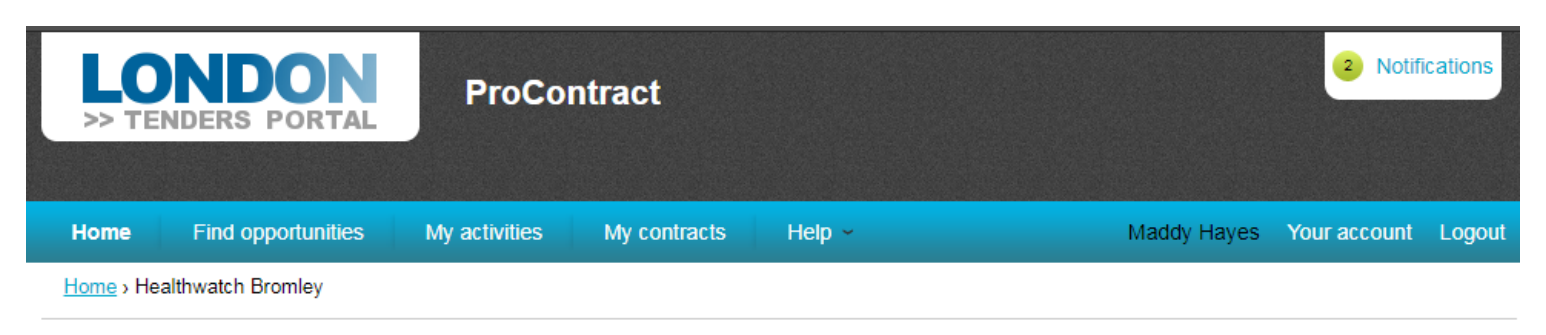

#### **Activity: Healthwatch Bromley**

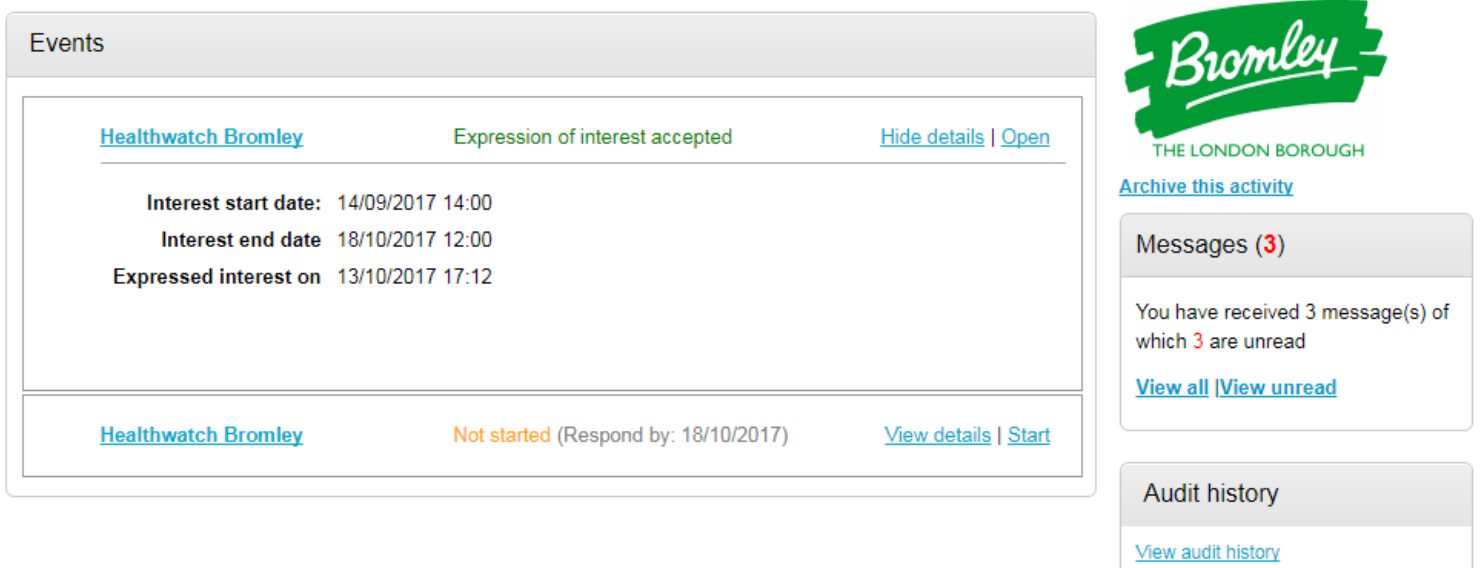

Terms and Conditions | Privacy | Accessibility **A** Secure Site

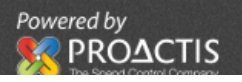

< Back to home page

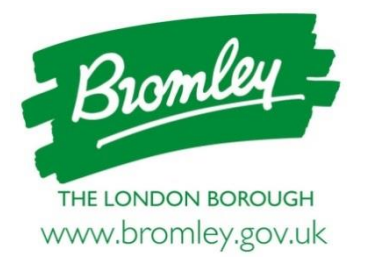

<span id="page-7-0"></span>**Figure 5**: Tender documents can be accessed in the Attachments section of the tender opportunity and the Message Centre can be accessed by clicking 'View all' under the Messages area

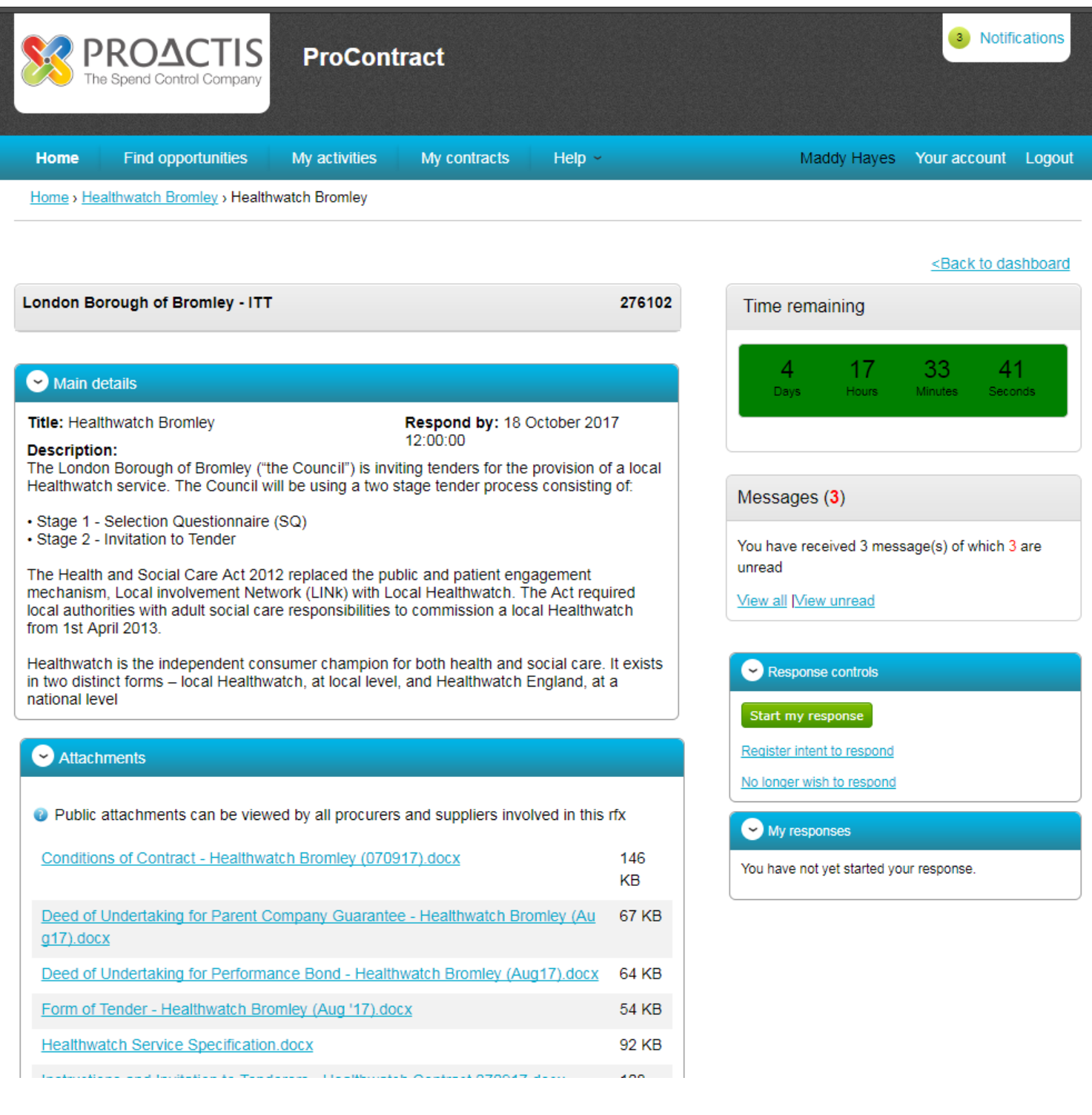